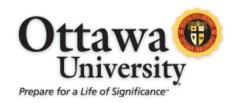

### The New Box View

The New Box View is the replacement for Crocodoc, the tool formerly used to provide instructors with inline grading functionality in Blackboard. The New Box View provides similar tools while supporting a broader range of file types.

### Do we still have access to the assignments from Crocodoc?

Yes. The old edits will be burned in to the assignments and new edits could be made using the New Box View interface. Since the change was completed over the winter break, this should not be necessary.

#### What changes are there in the New Box View?

When viewing a Blackboard assignment, the annotation screen is the part that will be affected. The table below provides a summary of the changes:

| Functions and Details       | Crocodoc                                                                                                    | New Box View                                                              |
|-----------------------------|----------------------------------------------------------------------------------------------------|---------------------------------------------------------------------------|
| File types for annotations  | PDF, PPT, PPTX, XLS, XLSX, DOC, and DOCX                                                                                                    | Over 100 different file types                                             |
| Videos and images displayed | No                                                                                                    | Yes                                                                       |
| Course areas                | Assignments                                                                                                    | Assignments                                                               |
| Annotation types            | Text- and point-based comments, highlighting, and drawing                                                                                    | Point-based comments and highlighting                                     |
| Download                    | Users download a copy of a student file with the option to download in the original format or in a PDF version that includes the annotations | Users can download a copy of a student file, but annotations won't appear |
| Print function              | No                                                                                                    | Yes                                                                       |
| Students                    | Can't add annotations to documents                                                                                                    | Can't add annotations to documents                                        |

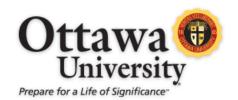

#### **Appearance**

The appearance of the tool will change as well. Here is an example of how similar documents and commentary appear in the old Crocodoc view and the New Box View:

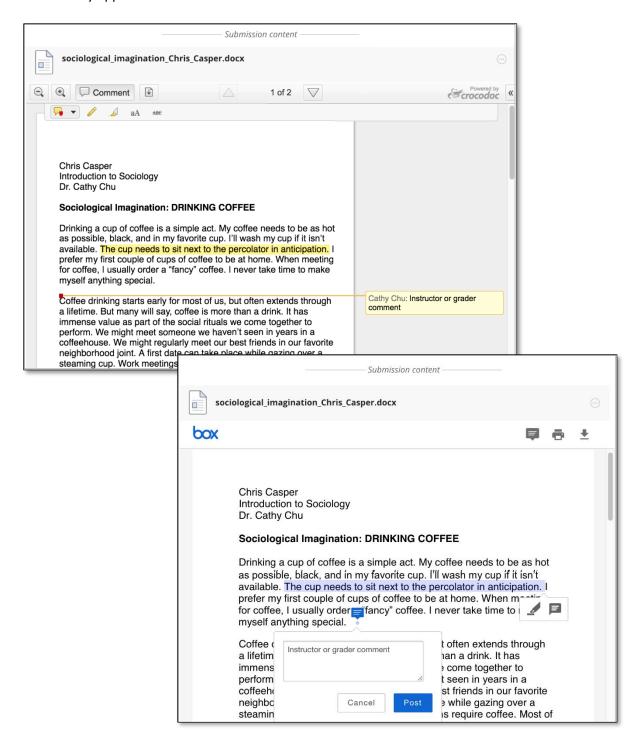

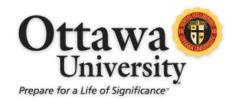

#### The New Interface

Most of the interface will not change. Entering a grade, feedback, or moving on to another submission remain unchanged. The changes will be seen with inline grading in the document itself. This area is highlighted below.

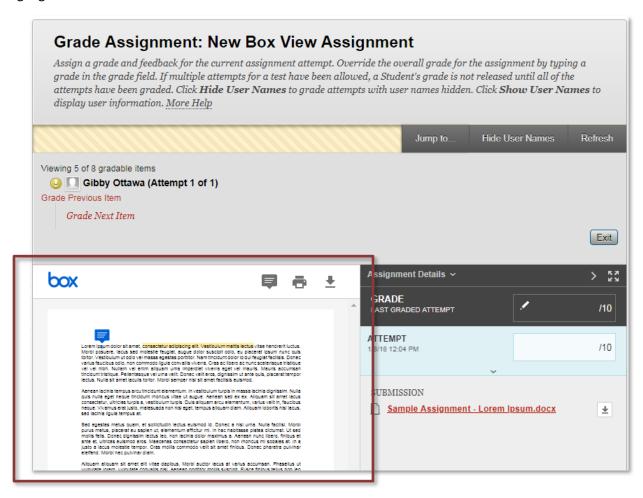

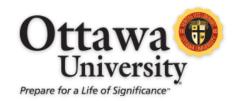

#### **Point-based Annotations**

Point-based annotations are created as follows:

- 1. Click on the speech-bubble icon at the top of the New Box View interface.
- 2. Click anywhere inside the document.
- 3. Type a comment and click Post

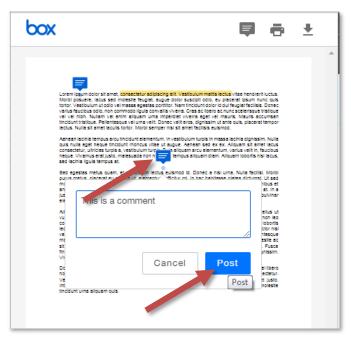

Comments can be viewed by hovering over the comment icon, and can be deleted by clicking the Trash icon at the top right at the top right hand corner of the comment pop up when viewing a comment.

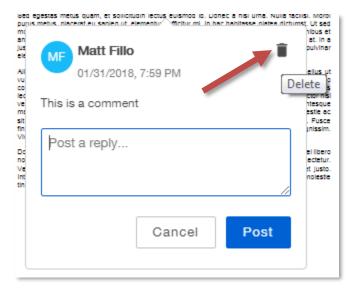

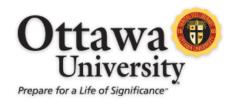

### **Highlight Annotations**

Highlight Annotations are created as follows:

- 1. Click and drag over a portion of text.
- 2. Click the speech bubble to create a comment.
- 3. Click Post

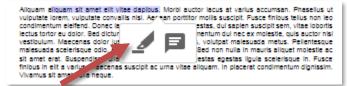

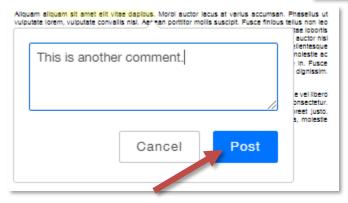

These comments are viewed by clicking on the highlighted text.

### **Highlighting Text without Comments**

To highlight text, but without commentary:

- 1. Highlight the text by clicking and dragging.
- 2. Chose the highlighter icon.
- 3. The text will now be highlighted.

Highlighting may be removed by clicking on the highlighted text, then the highlighter icon.

#### **Downloading Files**

Student submissions may be downloaded through the download icon at the top right-hand corner of the New Box View interface. Comments made to student submissions will not be included with the download.

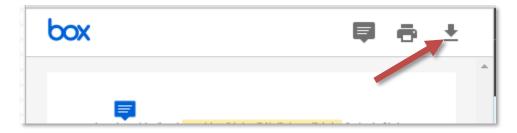